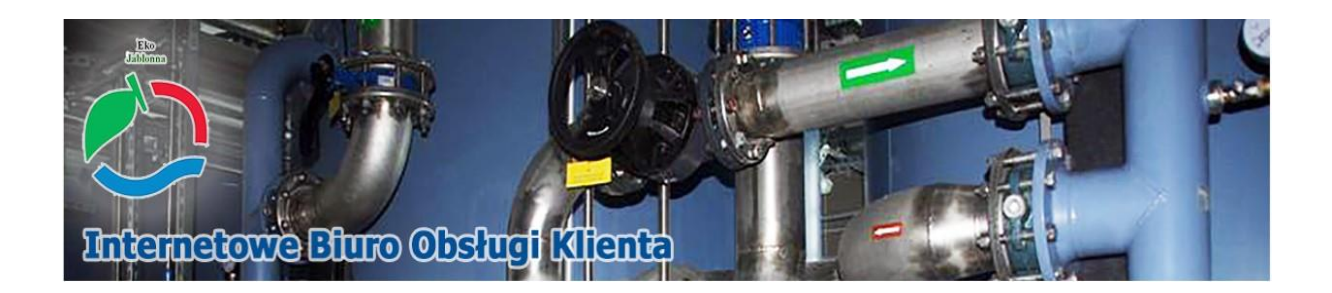

# **Instrukcja Użytkownika IBOK**

**G.P.K. Eko Jabłonna Sp. z o.o. - 2022**

## Spis treści

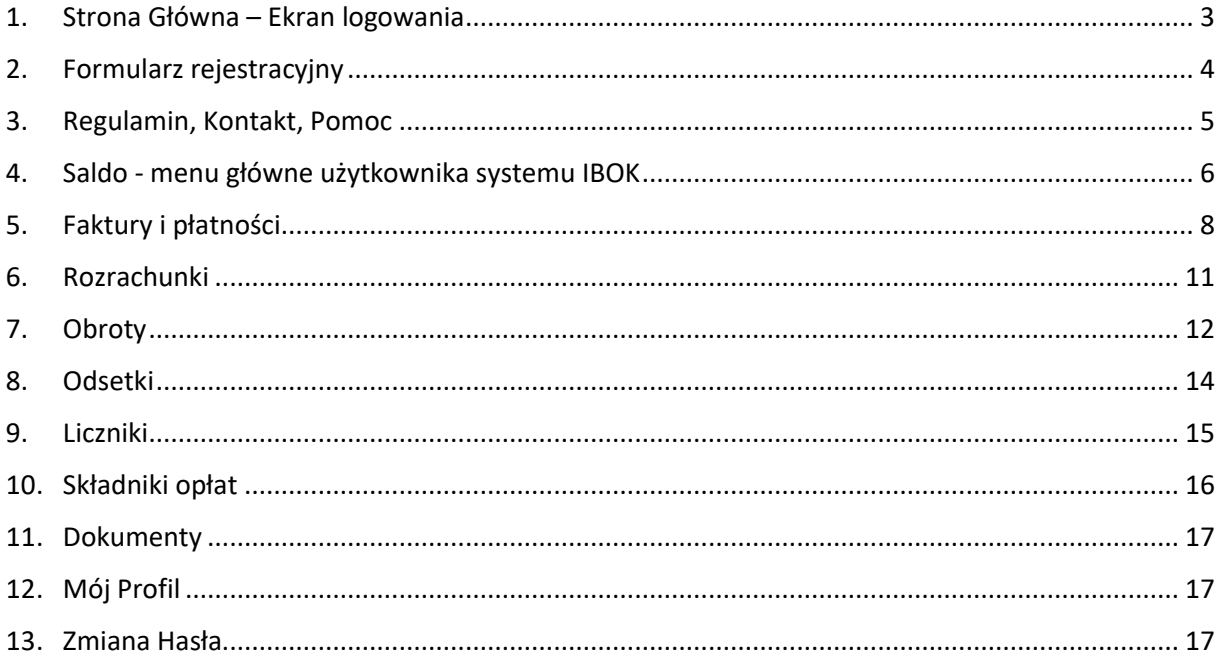

#### <span id="page-2-0"></span>1. Strona Główna – Ekran logowania

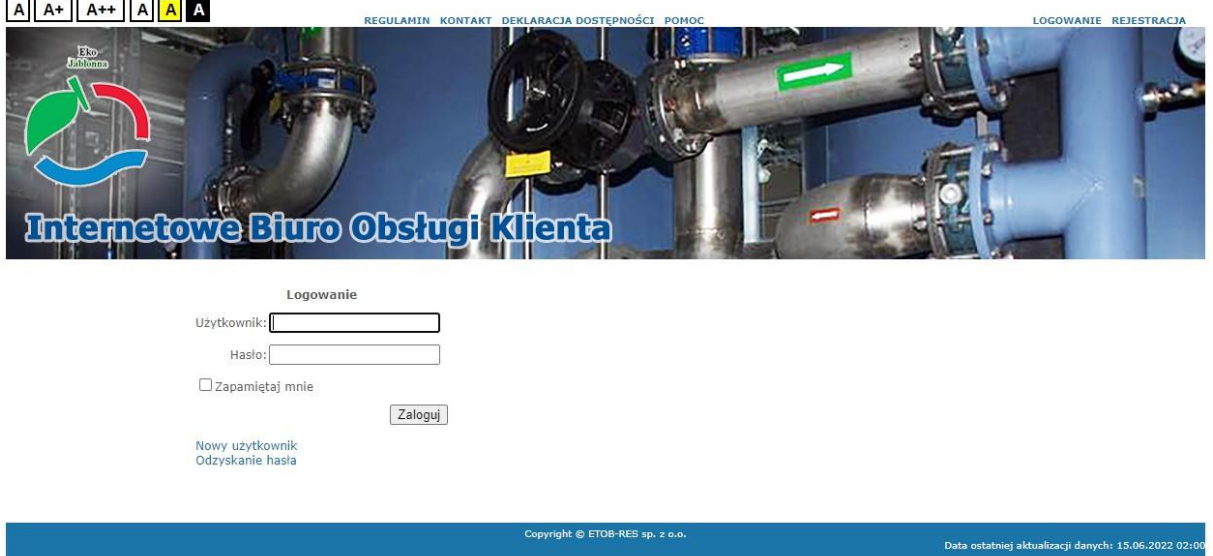

Po uruchomieniu systemu IBOK przez przeglądarkę internetową wyświetla się strona główna aplikacji – ekran logowania.

Poprzez ekran logowania użytkownik ma dostęp do regulaminu, kontaktu i pomocy – zawartość tych podstron jest konfigurowana przez administratora. Na dole strony użytkownik może sprawdzić, kiedy była ostatnia aktualizacja danych (informacja wyświetlana jest na każdej stronie IBOKa).

W prawym górnym rogu znajdują się dwa linki do podstron:

- Logowanie prowadzi użytkownika do strony głównej ekranu logowania,
- Rejestracja prowadzi użytkownika do formularza umożliwiającego zarejestrowanie się w systemie IBOK.

Pośrodku strony widzimy dwa pola tekstowe:

- Użytkownik tutaj zarejestrowany użytkownik wpisuje swoją nazwę,
- Hasło tutaj zarejestrowany użytkownik wpisuje swoje hasło.

Po wpisaniu tych danych użytkownik ma możliwość zaznaczenia <sup>Dzapamiętaj mnie</sup> przeglądarka zapamięta jego dane do logowania.

Po poprawnym wypełnieniu powyższych dwóch pól i kliknięciu na przycisk **Zalogu** Użytkownik zostaje zalogowany do systemu IBOK i przeniesiony do strony głównej.

Pole Nawy użytkownik odsyła użytkownika do formularza rejestracyjnego, natomiast pole Ddzyskiwanie hasła pozwala odzyskać zapomniane hasło.

#### <span id="page-3-0"></span>2. Formularz rejestracyjny

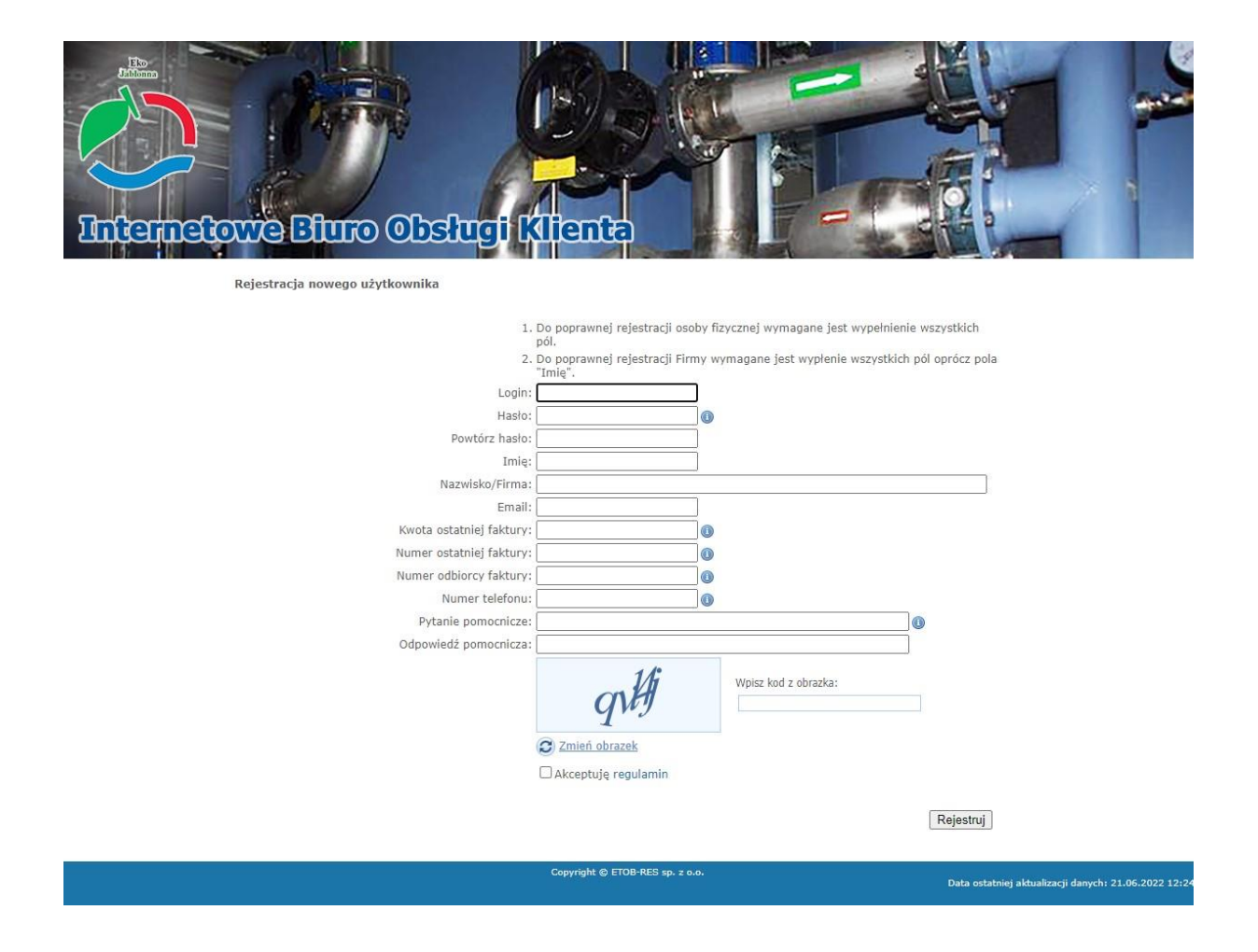

Do poprawnej rejestracji użytkownik musi wypełnić wszystkie pola, wpisać kod z obrazka, zaznaczyć <sup>D Akceptuję regulamin i kliknąć przycisk **Rejestruj**. W przypadku rejestracji firm pole Imię jest</sup> nieobowiązkowe.

### <span id="page-4-0"></span>3. Regulamin, Kontakt, Pomoc

Po kliknięciu w przycisk **REGULANIN** użytkownik zostaje odesłany na stronę z regulaminem IBOK. Kliknięcie na przycisk **FONOC** skutkuje wyświetleniem informacji technicznych odnośnie IBOK. Po kliknięciu na przycisk **KONTAKT** użytkownikowi wyświetlają się dane Firmy.

### <span id="page-5-0"></span>4. Saldo - menu główne użytkownika systemu IBOK

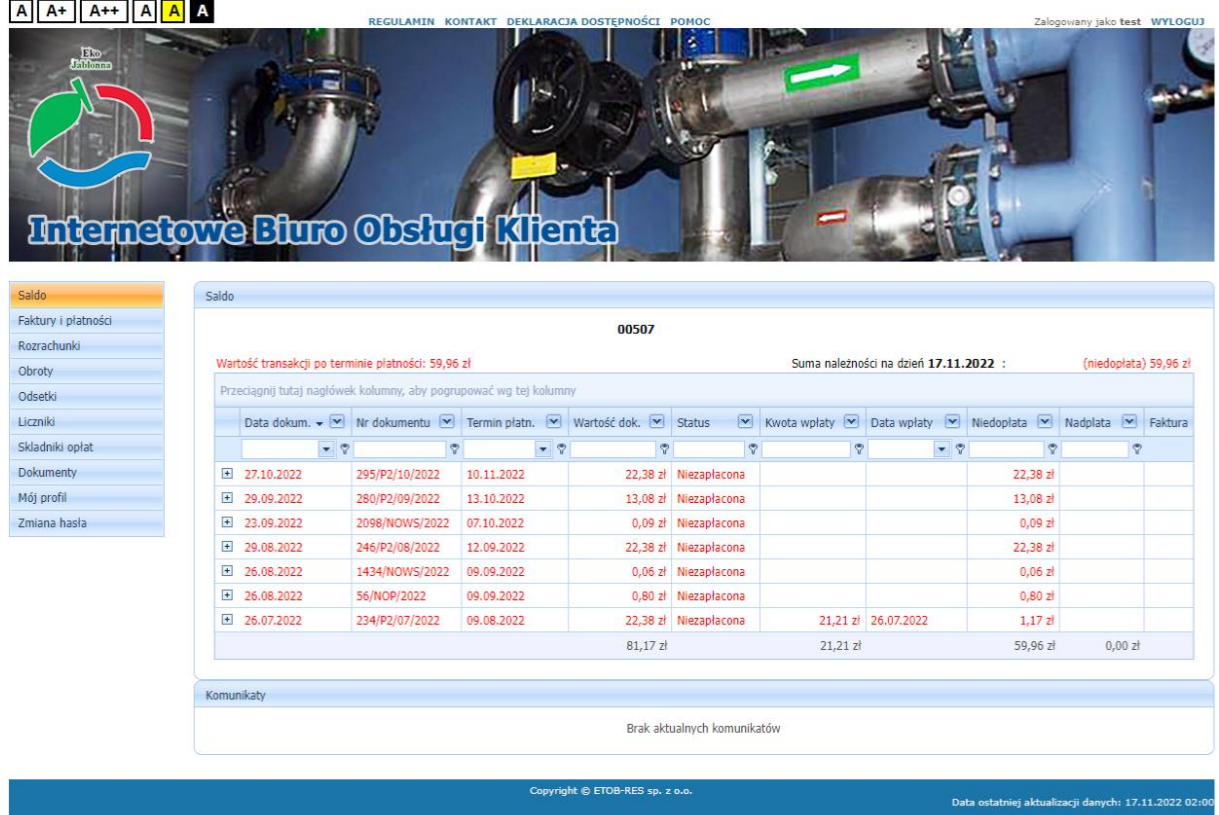

Po zalogowaniu do systemu IBOK użytkownikowi wyświetla się strona główna – panel użytkownika. Na stronie głównej użytkownik widzi aktualne komunikaty oraz saldo swojego konta.

Po lewej stronie użytkownik ma dostęp do następujących zakładek:

- Saldo wyświetla saldo konta,
- Faktury i płatności odsyła do menu ze wszystkim danymi o aktualnych fakturach i płatnościach,
- Rozrachunki wyświetla stan rozrachunków,
- Obroty wyświetla obroty,
- Odsetki wyświetla stan odsetek,
- Liczniki wyświetla panel, w którym można sprawdzić odczyt licznika,
- Składniki opłat wyświetla składniki opłat,
- Dokumenty odsyła do dokumentów udostępnionych przez administratora,
- Mój profil wyświetla profil użytkownika,

• Zmiana hasła – odsyła do strony umożliwiającej zmianę hasła.

Po środku strony widoczne saldo użytkownik widzi dane o swoim saldzie. W tabeli prezentowany jest dany dokument z następującymi informacjami:

- Data dokumentu –data danego dokumentu,
- Nr dokumentu numer dokumentu,
- Termin płatn. termin płatności dokumentu,
- Wartość dok. wartość dokumentu,
- Status status płatności niezapłacona/zapłacona,
- Kwota wpłaty wysokość kwoty wpłaconej za fakturę,
- Data wpłaty data zapłaty za fakturę,
- Niedopłata zaległości za fakturę,
- Nadpłata nadpłata,
- Faktura możliwość pobrania faktury w PDF.

Poniżej danych o dokumentach użytkownik może zobaczyć podliczoną wartość wszystkich dokumentów z danego zakresu, sumę wpłat oraz sumy ewentualnych nadpłat czy niedopłat.

Użytkownik może również segregować dane prezentowane w tabeli. Żeby to zrobić trzeba w puste pola pod nazwami kolumn wpisać interesujące go zakresy.

Pod tabelą prezentującą saldo znajdują się także komunikaty udostępniane przez administratora.

W prawym górnym rogu użytkownik widzi, że jest zalogowany (Zalogowany jako…). Obok informacji o zalogowaniu znajduje się przycisk Wyloguj umożliwiający wylogowanie się z IBOK.

## <span id="page-7-0"></span>5. Faktury i płatności

#### $A \mid A^+ \mid A^{++} \mid A \mid A \mid A$

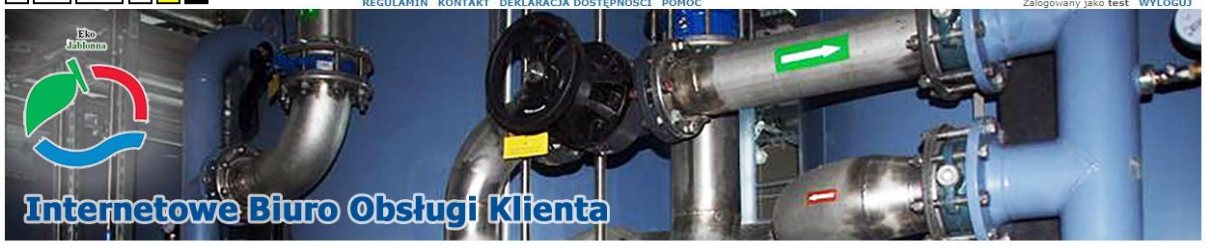

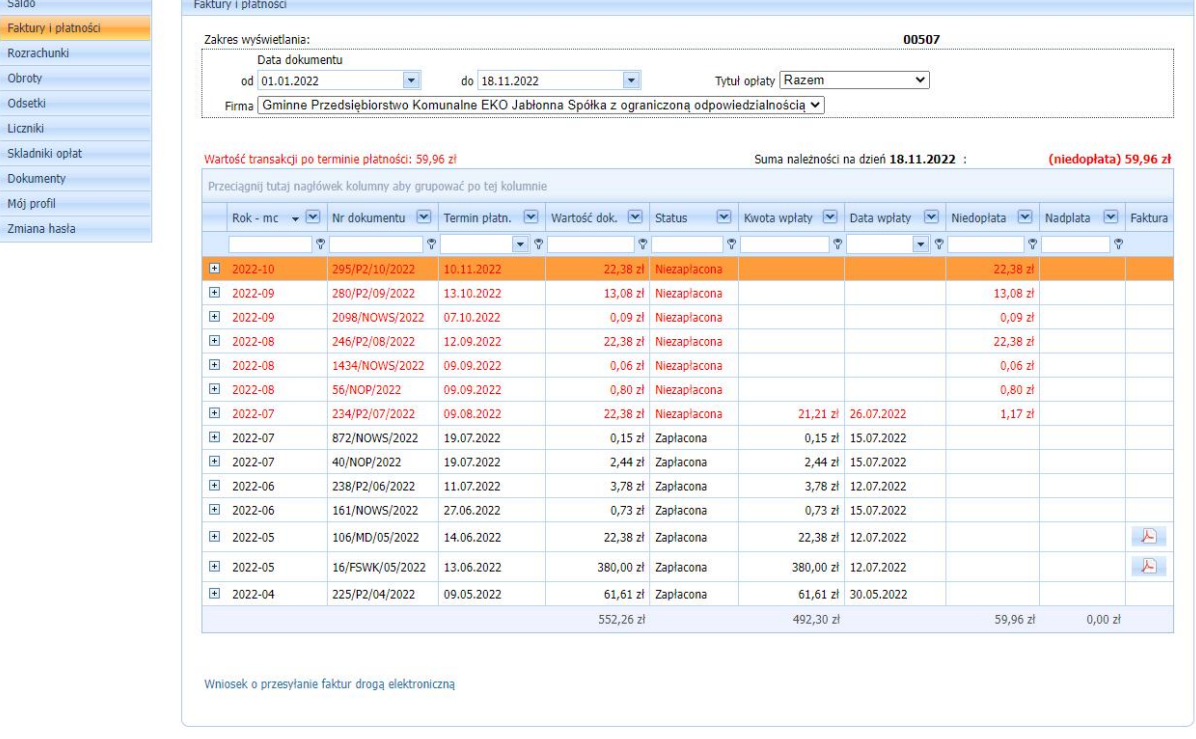

W menu Faktury i płatności użytkownik widzi dane o swoich fakturach, płatnościach. Na górze strony może zdefiniować zakres wyświetlania (pola od i do) i tytuł opłat. Firma pozostaje domyślna. Poniżej widać stan początkowy na dany dzień (wybrany w polu "od").

Pod stanem początkowym widać wszystkie dane o ostatnich zaległościach, płatnościach. W tabeli prezentowany jest dany dokument – faktura z następującymi informacjami:

- Rok –mc dane o roku i miesiącu danego dokumentu,
- Nr dokumentu numer dokumentu faktury,
- Termin płatn. termin płatności faktury,
- Wartość dok. wartość dokumentu faktury,
- Status status płatności niezapłacona/zapłacona,
- Kwota wpłaty wysokość kwoty wpłaconej za fakturę,
- Data wpłaty data zapłaty za fakturę,
- Niedopłata zaległości za fakturę,
- Nadpłata nadpłata,

Role - me

Termin platn.

• Faktura – możliwość pobrania faktury w PDF.

Poniżej danych o fakturach użytkownik może zobaczyć podliczoną wartość wszystkich dokumentów z danego zakresu, sumę wpłat oraz sumy ewentualnych nadpłat czy niedopłat.

W lewym dolnym rogu tabeli widnieją numery stron oraz dwa przyciski służące do nawigacji po tabeli.

Pod tabelą użytkownik widzi wartość zaległych transakcji (kolor czerwony) oraz stan końcowy na dany dzień (wybrana wcześniej wartość DO).

Swoje płatności użytkownik może również segregować. Żeby to zrobić trzeba w puste pola pod nazwami kolumn wpisać interesujące go zakresy.

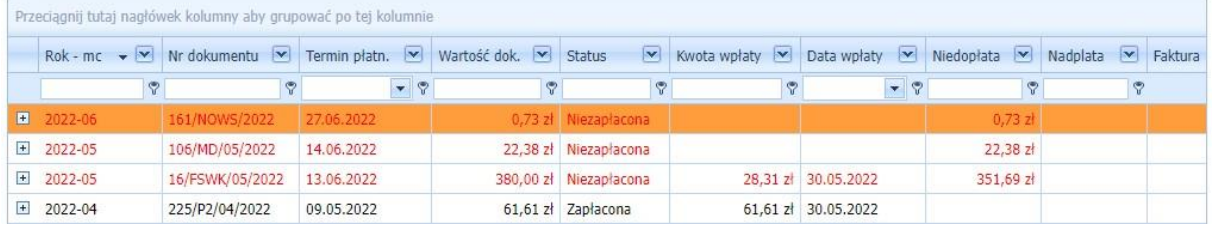

- $\bullet$  użytkownik może wybrać interesujący go rok oraz klikając  $\bullet$  wybrać sposób filtracji: zaczyna się od, zawiera, nie zawiera, kończy się na, równy, różny,
- $\blacktriangleright$  użytkownik może wpisać i wyszukać interesujący go dokument oraz klikając **wybrać sposób filtracji: zaczyna się od, zawiera, nie zawiera, kończy się na,** równy, różny,
- **F •** użytkownik może wybrać interesującą go datę klikając na **•** oraz klikając na wybrać sposób filtracji: równy, różny, mniejszy niż, mniejszy niż lub równy, większy jak, większy lub równy,
- Wartość dok.  $\blacktriangleright$  - użytkownik może wpisać interesującą go kwotę dokumentu oraz klikając na wybrać sposób filtracji: równy, różny, mniejszy niż, mniejszy niż lub równy, większy jak, większy lub równy,
- $\mathbb{F}$  użytkownik może wpisać status dokumentu (zapłacona/niezapłacona),

Kwota wpłaty

- $\mathbb{F}$  użytkownik może wpisać interesującą go kwotę oraz klikając na  $\mathbb{F}$  wybrać sposób filtracji: równy, różny, mniejszy niż, mniejszy niż lub równy, większy jak, większy lub równy,
- Data wpłaty  $\blacksquare$ • użytkownik może wybrać interesującą go datę klikając na  $\blacksquare$  oraz klikając na wybrać sposób filtracji: równy, różny, mniejszy niż, mniejszy niż lub równy, większy jak, większy lub równy,
- **Film** użytkownik może wpisać interesującą go kwotę oraz klikając na **wybrać** sposób filtracji: równy, różny, mniejszy niż, mniejszy niż lub równy, większy jak, większy lub równy,
- Nadplata • użytkownik może wpisać interesującą go kwotę oraz klikając na • wybrać sposób filtracji: równy, różny, mniejszy niż, mniejszy niż lub równy, większy jak, większy lub równy.

#### <span id="page-10-0"></span>6. Rozrachunki

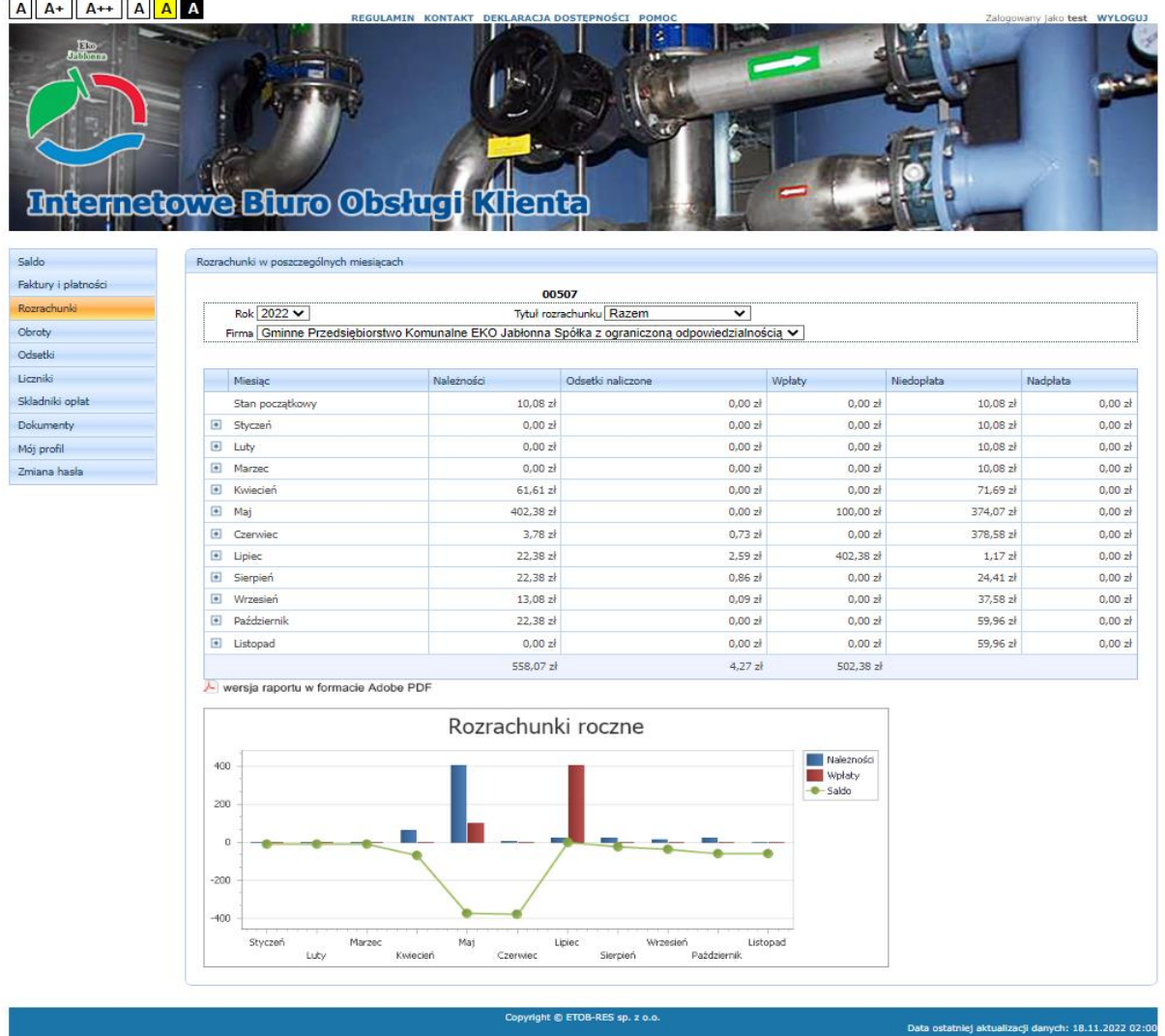

Po wybraniu tego menu użytkownik widzi swoje miesięczne rozrachunki w aktualnym roku. Użytkownik może zmienić rok, tytuły rozrachunków oraz firmę.

W tabeli widoczne są poszczególne miesiące wraz ze stanem początkowym na początek roku.

Użytkownik może zobaczyć też szczegóły obrotów z konkretnego miesiąca (wpłaty, naliczenia należności) klikając przy odpowiednim miesiącu "+". Po wybraniu tej opcji wyświetlają się szczegóły dokumentów księgowych na podstawie których jest obliczane saldo.

Pod tabelą jest dostępny odnośnik do wygenerowania raportu rozrachunków w postaci dokumentu PDF.

Poniżej jest wyświetlany wykres rozrachunków rocznych z podziałem na miesiące z zaznaczonymi należnościami, wpłatami oraz saldem miesięcznym.

#### <span id="page-11-0"></span>7. Obroty

#### $A$   $A$   $A$   $A$   $A$   $A$   $A$   $A$

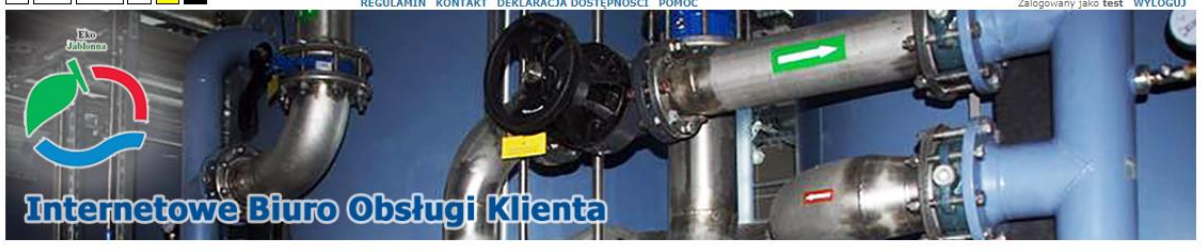

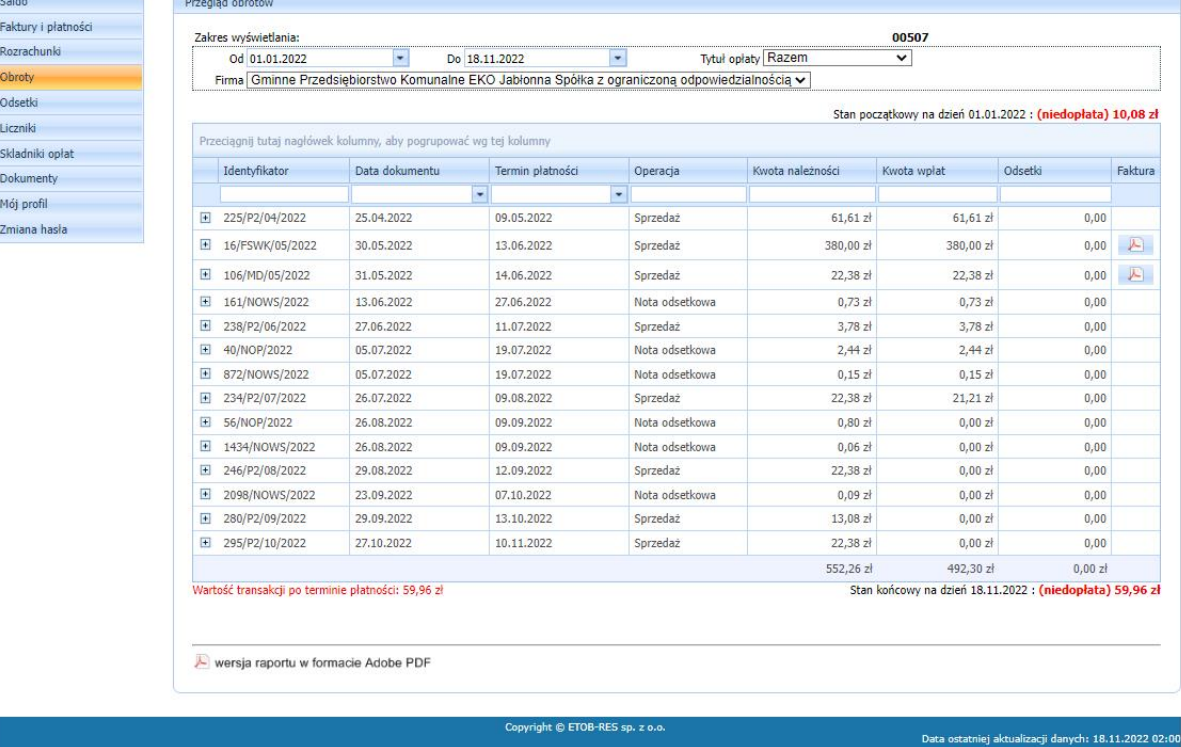

Obroty pozwalają na przeglądanie dokumentów dotyczących rozrachunków użytkownika w wybranym zakresie czasu. Zakres ten określa się wybierając daty od i do na górze tabeli uruchamiając kalendarz do wybrania odpowiednich dat. Przy każdym dokumencie, który zwiększa należności dostępna jest opcja *"+"*, która wyświetla pozycje dokumentu.

W menu obroty można przesuwać kolumny tabeli, aby zmienić kolejność ich wyświetlania, w tym celu należy wcisnąć lewy przycisk myszy na odpowiednim nagłówku kolumny i mając cały czas wciśnięty klawisz przesuwać nagłówek w lewo lub prawo.

Można również sortować tabelę według wybranych kolumn rosnąco lub malejąco – w tym celu klikamy raz na nagłówku kolumny, aby uruchomić sortowanie rosnąco, drugi raz aby przesortować malejąco.

Wszelkie zmiany w układzie tabeli nie są zapamiętywane. Natomiast, aby przywrócić pierwotny układ należy przejść do innego menu i wrócić do menu obroty.

Na dole tabeli wyświetlony jest stan końcowy obrotów (saldo) oraz wartość transakcji po terminie płatności na dzień aktualizacji danych.

Ilość pozycji wyświetlanych na stronie jest ograniczona do 20, aby przejść do stron następnych w przypadku wyświetlenia kolejnych pozycji z zakresu należy na dole tabeli użyć klawiszy nawigacyjnych.

Pod tabelą jest dostępny odnośnik do wygenerowania raportu PDF obrotów.

13

### <span id="page-13-0"></span>8. Odsetki

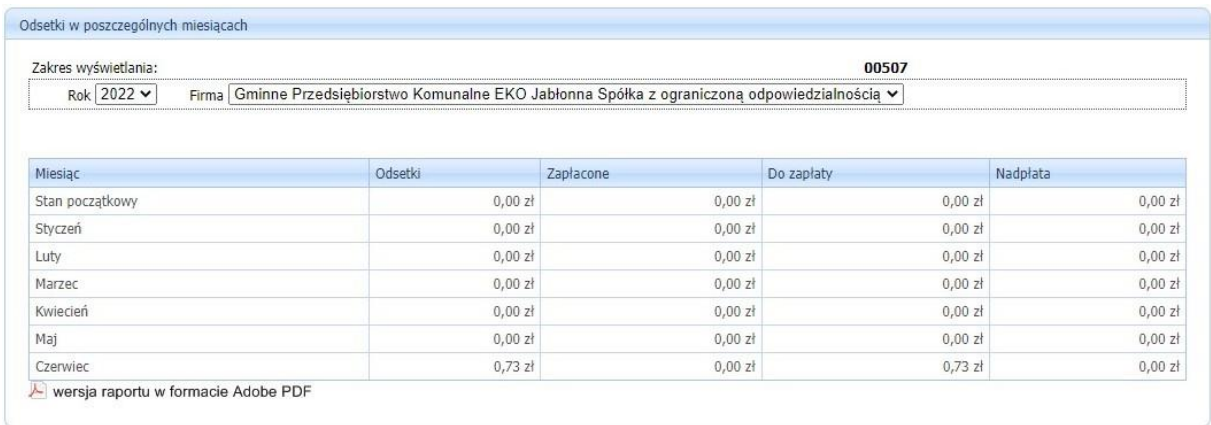

W tym menu dostępna jest tabela z saldami miesięcznym w wybranym na górze roku obrachunkowym odsetek. Pod tabelą dostępny jest raport PDF.

#### <span id="page-14-0"></span>9. Liczniki

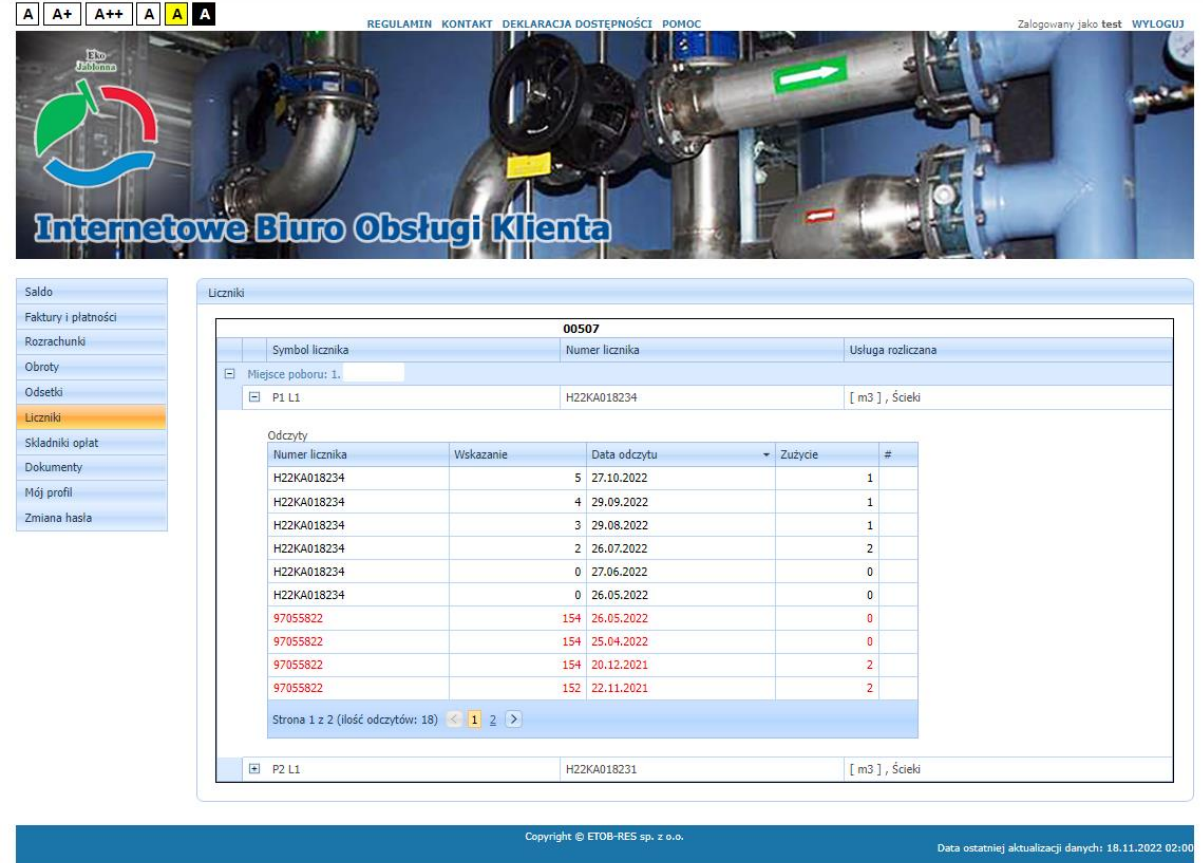

W tym menu wyświetlane są liczniki wraz ze szczegółami takimi jak miejsce poboru czy też numer licznika oraz usługą rozliczaną na danym punkcie poboru.

Aby zobaczyć zarejestrowane w systemie Komadres odczyty danego licznika należy kliknąć na "+" przy danym liczniku. Widoczne są wtedy wskazania tego licznika, daty odczytów oraz zużycie jakie zostało zarejestrowane.

#### <span id="page-15-0"></span>10.Składniki opłat

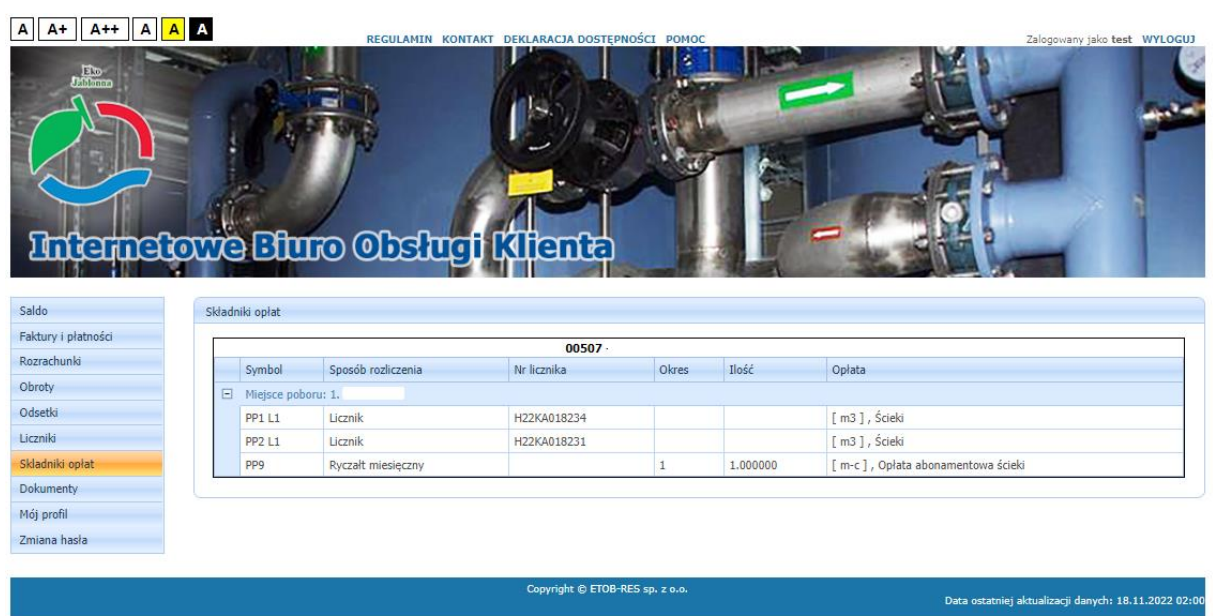

W Składnikach Opłat użytkownik widzi dane o swoich miejscach poboru.

Oznaczenie w tabeli:

- Symbol symbol punktu poboru (np. PP1),
- Sposób rozliczenia sposób rozliczenia punktu poboru (np. Licznik),
- Nr Licznika numer licznika,
- Okres częstotliwość pobieranych opłat ( np. 1 opłaty co miesiąc),
- Ilość ilość procentowa brana do fakturowania,
- Opłata informacja czego dotyczą opłaty na danym punkcie poboru.

Przy każdym miejscu poboru podany jest jego adres.

#### <span id="page-16-0"></span>11.Dokumenty

W menu Dokumenty użytkownik może pobrać dane udostępnione przez administratora klikając w tabeli na przycisk rokura.

### <span id="page-16-1"></span>12. Mój Profil

W menu Mój profil użytkownik ma wgląd do swoich danych podanych podczas rejestracji.

#### <span id="page-16-2"></span>13. Zmiana Hasła

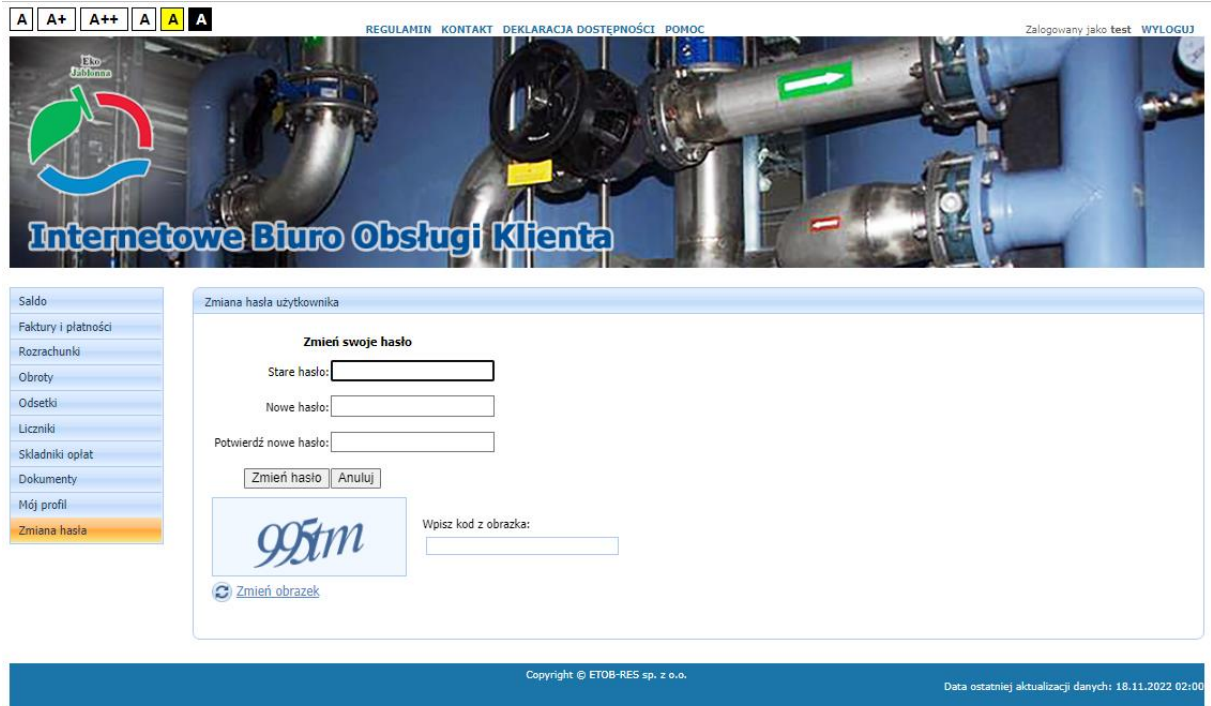

Po kliknięciu w zakładkę Zmiana hasła użytkownik otwiera formularz do zmiany hasła. Po wpisaniu starego hasła, podaniu dwa razy nowego hasła, wpisaniu kodu z obrazka i kliknięciu na przycisk <sup>zmenhasło</sup> hasło zostaje zmienione.